## **ИНСТРУКЦИЯ**

## **для обучающегося по выполнению интерактивного теста по теме «Размножение и оплодотворение у растений»**

- 1. Для выполнения теста необходимо файл «Размножение и оплодотворение у растений» открыть в режиме «Просмотр».
- 2. Введите свою фамилию и имя в белом поля прямоугольника и далее нажмите на **Начать тестирование**
- 3. Необходимо помнить, что на выполнение всего теста отводиться 15 минут. В тесте включен (правый нижний угол на каждом слайде) таймер обратного отсчета времени. Время на выполнение отдельного задания не лимитировано, поэтому Вы можете возвращаться назад или двигаться вперед по тесту воспользовавшись кнопками на клавиатуре

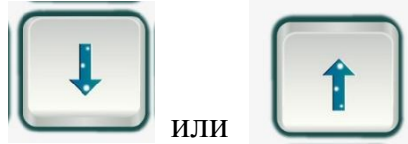

Это позволит Вам решить весь тест целиком , не оставлять вопросов без ответа и осуществить самопроверку, прежде чем Вы закончите тест. Для перехода к следующему вопросу Вам необходимо нажать кнопросто ( в правом нижнем углу на экране). **Далее**

- 4. Тест включает в себя 15 заданий разного уровня сложности.
- 5. Задания 1-10 требуют выбора одного правильного ответа и для этого Вам необходимо поставить маркёр в белый кружок возле выбранного ответа. **2**
- 6. В задание 13 необходимо вписать слово в предоставленное для этого место.
- 7. В задании 11-12 необходимо по рисунку определить цифры правильного ответа и их вбить в прямоугольники для ответов.

 8.В задании 14 необходимо с помощью мыши перетащить «цифры» в квадраты с буквами .  $\blacksquare$  и

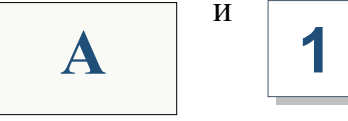

Для **перемещения объектов** в режиме просмотра презентации необходимо:

- Щелкнуть на перемещаемом объекте левой кнопкой мыши (после этого объект будет следовать за курсором).
- **Не прижимая** кнопку мыши, переместить курсор в нужную позицию.
- Чтобы зафиксировать объект в новом положении нужно еще раз щелкнуть левой кнопкой мыши.
- Если перемещаемый объект следует за курсором на некотором отдалении и «не отцепляется», то необходимо не спеша дважды щелкните по другому перемещаемому объекту, а затем вернитесь к исходному. Не делайте резких движений при активации перемещаемого объекта.

 9.В задании 15 необходимо прочитать текст и на место пропусков по соответствующим буквам вставить слова из списка. Предлагаемого на экране.

## *Помните, что слов больше чем пропуском и слова могут повторяться!*

 10. Задания 1-10,13 оцениваются в 1 балл, это видно на экране в левом нижнем углу. Задание 11- в 2 балла. Задание 12 – в 3 балла, а задания 14-15 по 5 баллов. Исходя из процента выполненных верно заданий компьютер поставить отметку и покажет задания в которых Вы совершили ошибку.

11. На 15 вопросе в правом нижнем углу вместо **Далее** появиться .На этом этапе еще можно пролистать вопросы назад. После нажатия этой кнопки Вы увидите свой результат. **Итоги**

 12.По завершении тестирования при закрытии файла не следует сохранять изменения .

13.Свой результат необходимо сообщить учителю.

## **УДАЧИ!!! ДОРОГОЙ ДРУГ!!!**